**ONC** | Oficina Nacional de Contrataciones

**Organismos Públicos** Manual para

# comprar

# Material de Apoyo<br>Prórroga

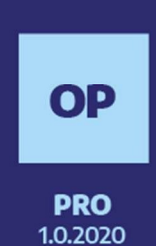

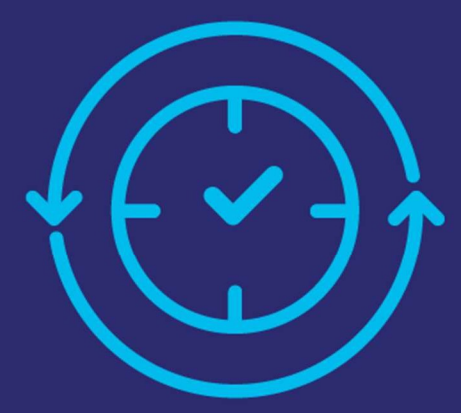

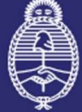

**Continued to the continued of the continued of the continued of the continued of the continued of the continued** Gabinete de Ministros **Argentina** 

Secretaría de Innovación Pública

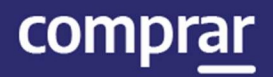

# Índice

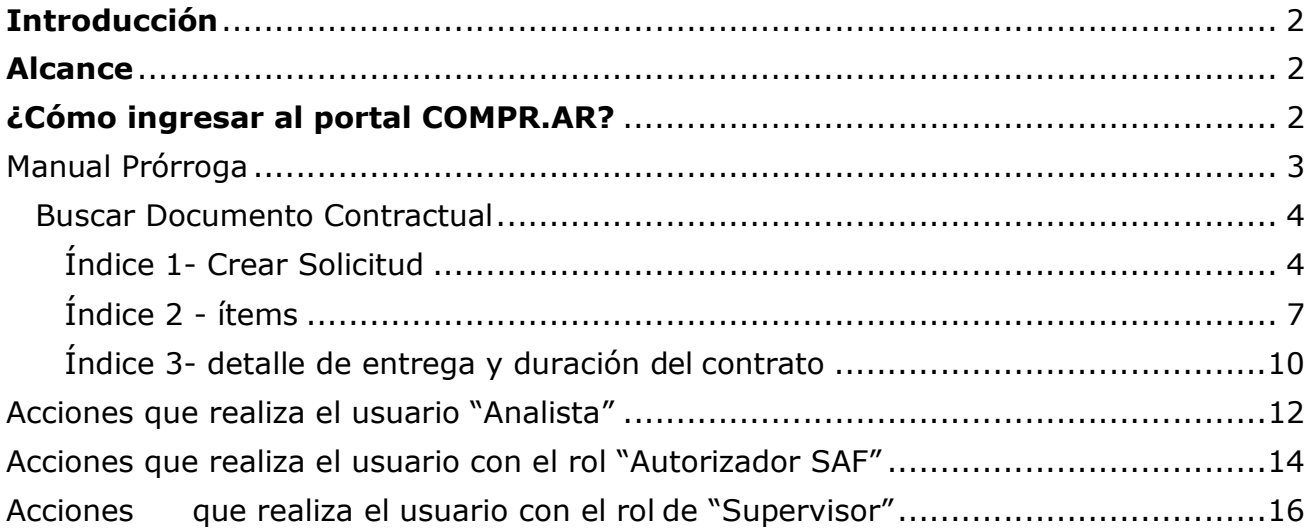

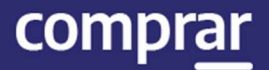

# Introducción

El portal de Compras Públicas de la República Argentina (COMPR.AR) es el sistema electrónico de gestión de las compras y contrataciones de la Administración Pública Nacional.

COMPR.AR es una herramienta de apoyo en la gestión de contrataciones públicas, la cual permite la participación de los compradores, proveedores y la comunidad.

# Alcance

El sistema COMPR.AR tiene interfaz con e-SIDIF respecto al módulo presupuesto (compromiso preventivo y definitivo) y al momento de perfeccionar la orden de compra, se genera la misma en e-SIDIF, lo que permitirá luego gestionar el pago.

El portal permite navegar en el Sistema de Información de Bienes y Servicios (SIByS) e interactuar con los proveedores durante el proceso.

# ¿Cómo ingresar al portal COMPR.AR?

Colocar en la barra de direcciones: https://comprar.gob.ar

Requerimientos Técnicos para trabajar en el portal COMPR.AR

Poseer algún navegador de internet, como pueden ser Microsoft Edge, Mozilla Firefox o Google Chrome.

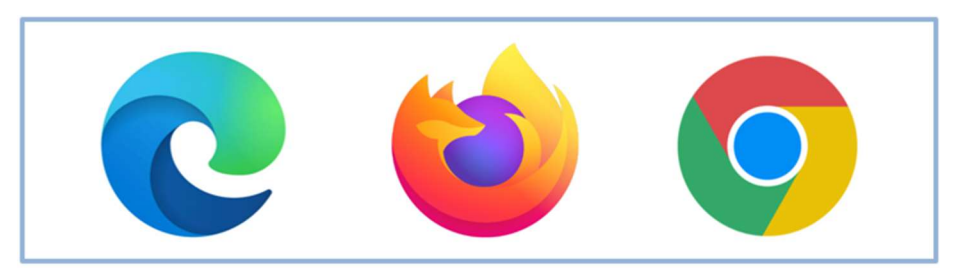

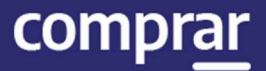

Al momento de ingresar al sistema, COMPR.AR únicamente solicitará el CUIT/ CUIL o Pasaporte del usuario.

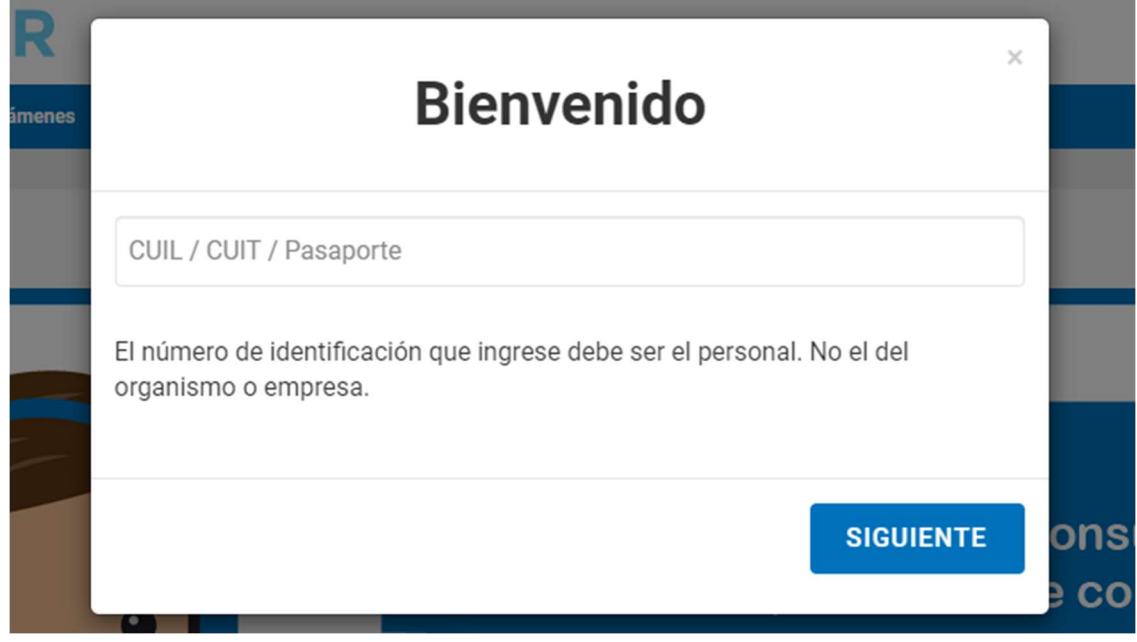

Una vez ingresado, el sistema lo redirige a la pantalla de ingreso de GDE para su autenticación con su usuario y clave.

Completando la contraseña de GDE y el CAPTCHA, procederá a Acceder.

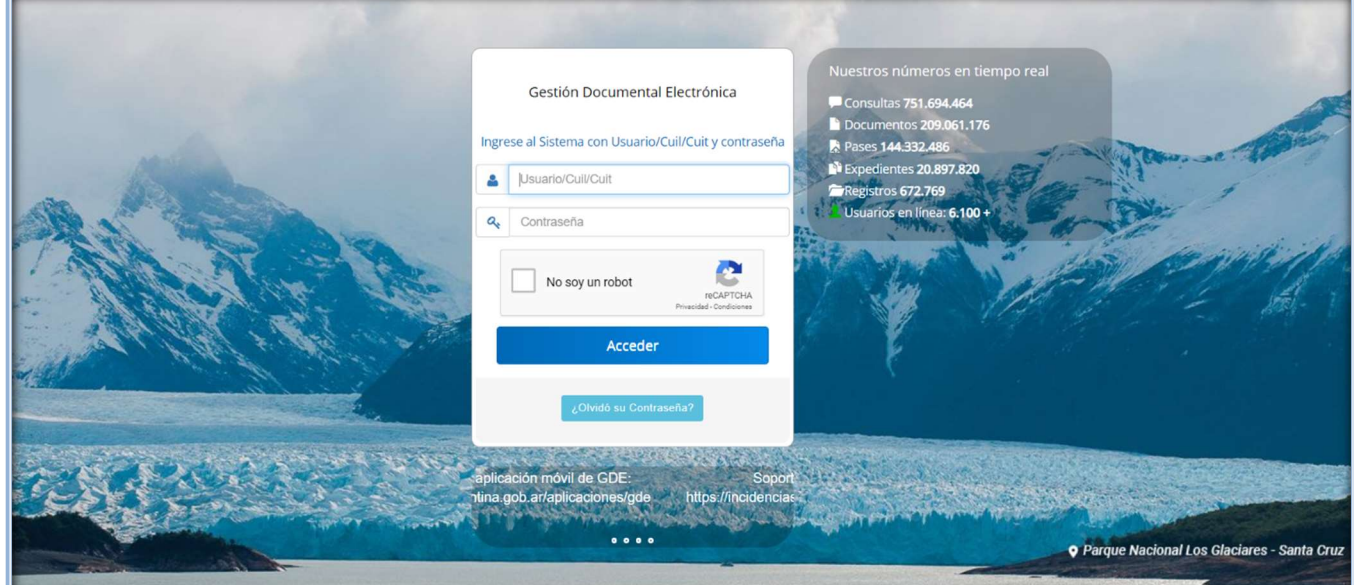

# Manual Prórroga

PRO.1.0.2020 3

# Buscar Documento Contractual

Posicionarse en la opción **Documento Contractual** de la barra del menú y seleccionar la opción Buscar Documento Contractual.

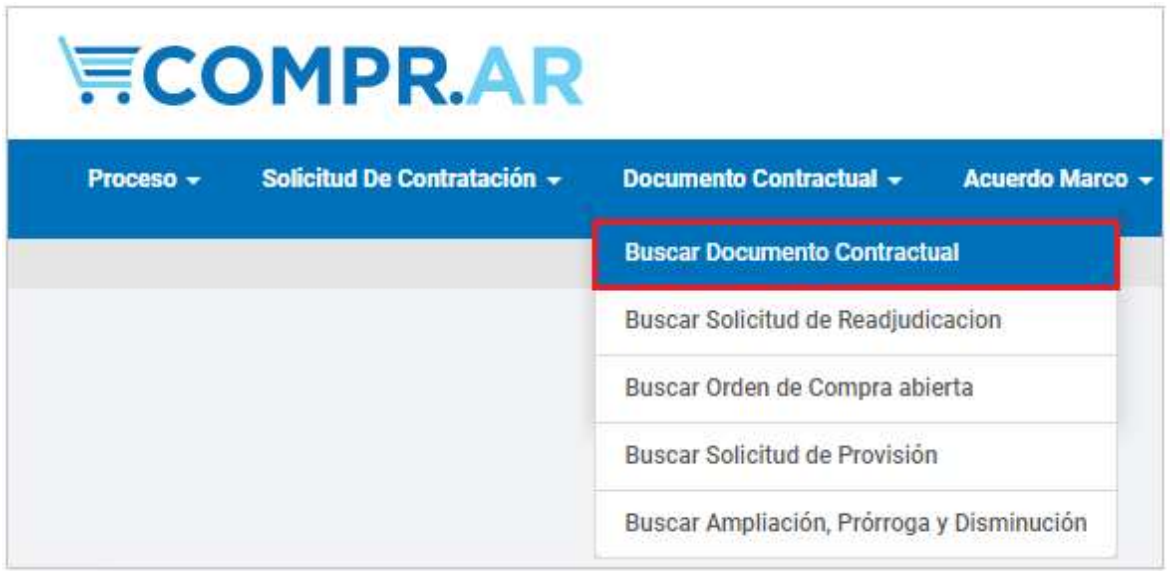

Se busca la orden de compra por algunos de los filtros habilitados. Al encontrar la orden de compra en estado Perfeccionada el usuario con el rol de Solicitante podrá iniciar la solicitud de prórroga.

Haciendo clic en el botón de acciones encontrará la opción Ingresar Solicitud de Prórroga siempre y cuando haya sido previamente establecido en el pliego.

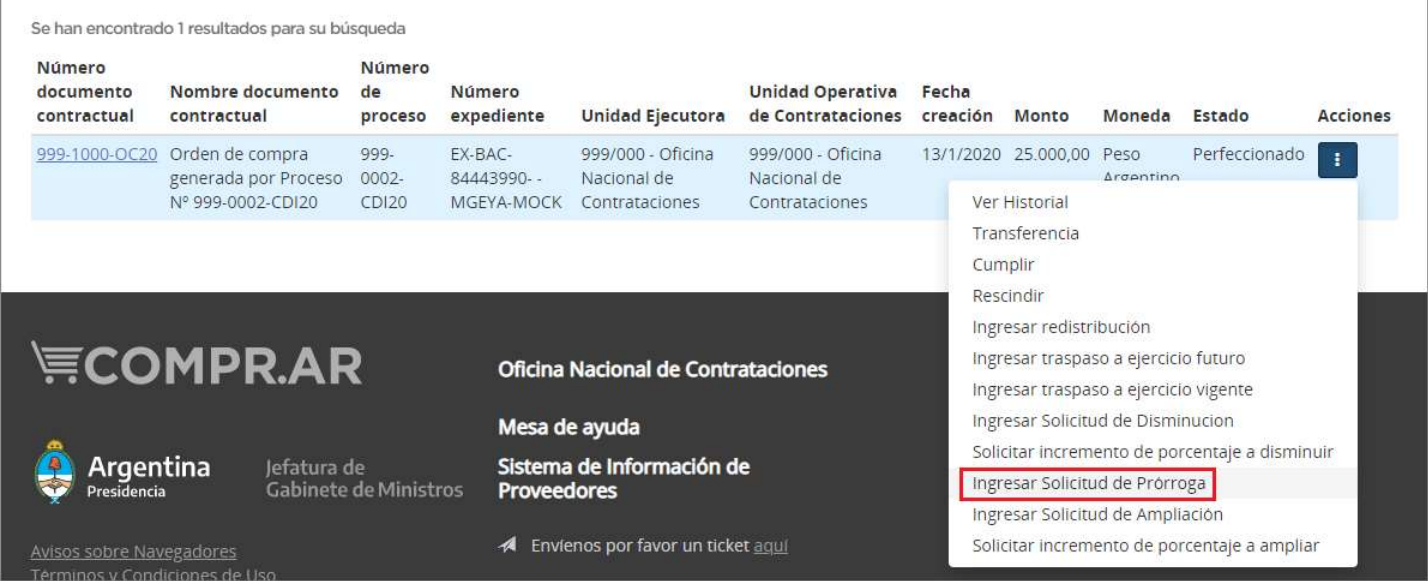

### Índice 1- Crear Solicitud

PRO.1.0.2020 4 En primer lugar, el Solicitante deberá cargar un motivo que justifique la prórroga de la orden de compra/contrato.

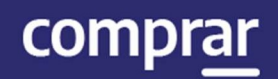

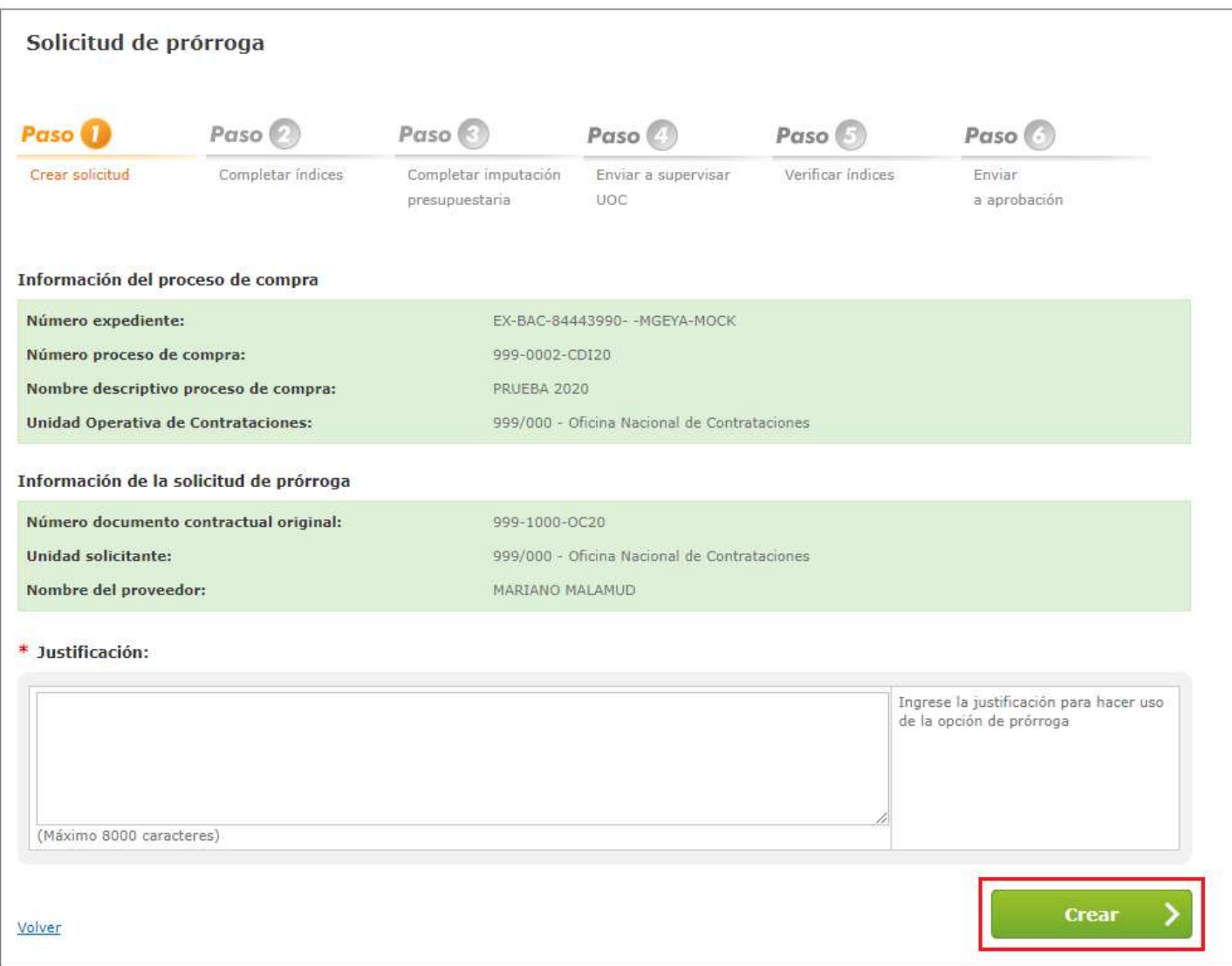

Una vez que se ingresa la justificación el Solicitante debe hacer clic en Crear. A continuación, el sistema lo habilita al Paso 2 en donde deberá cargar la información correspondiente a los **ítems, detalle de entrega** y **duración del** contrato.

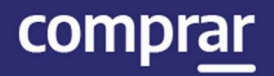

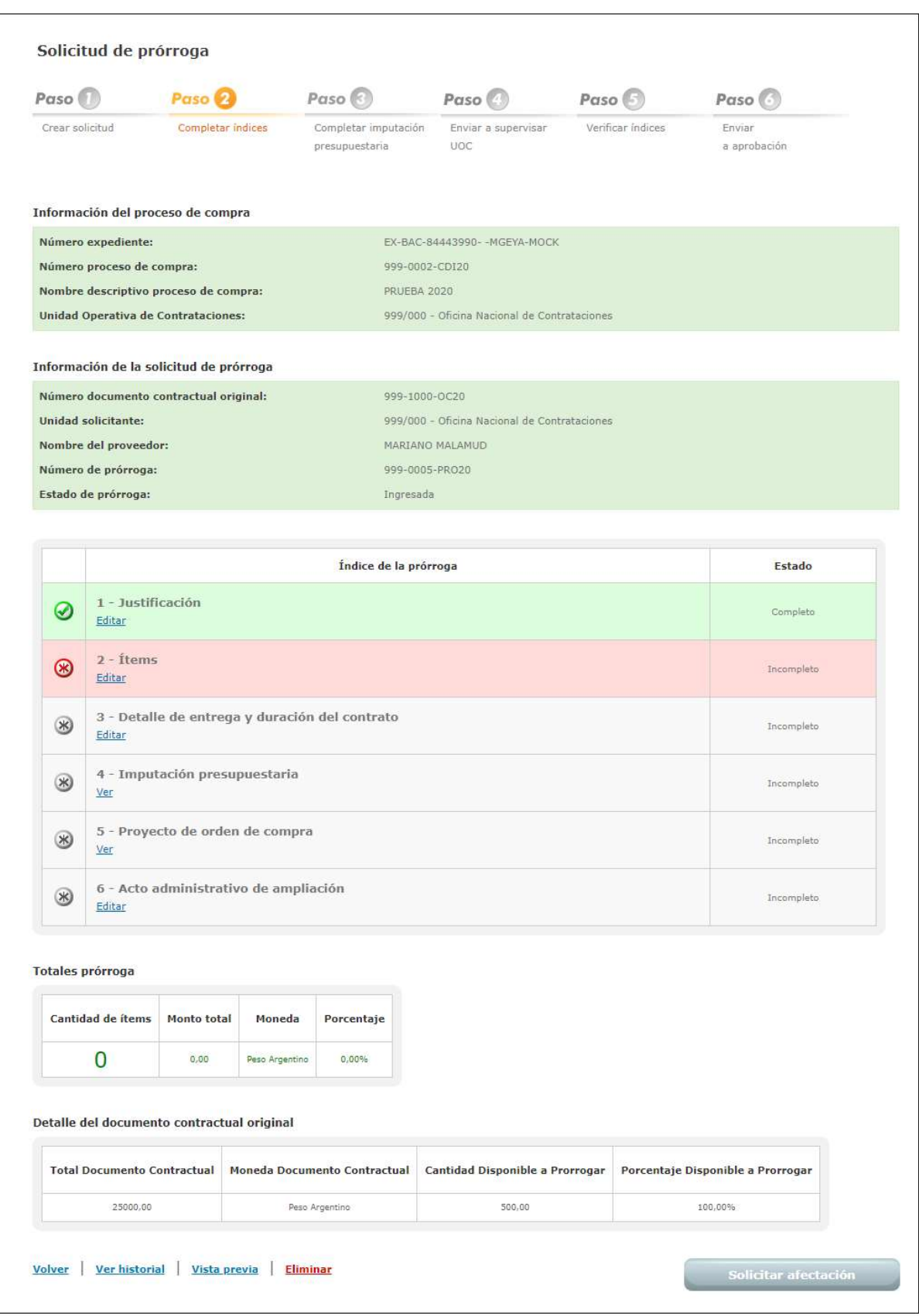

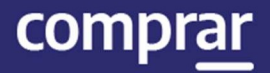

# Índice 2 - ítems

El Solicitante selecciona de los renglones adjudicados la cantidad a prorrogar. Luego hace clic en el botón Confirmar Resumen de Ítems.

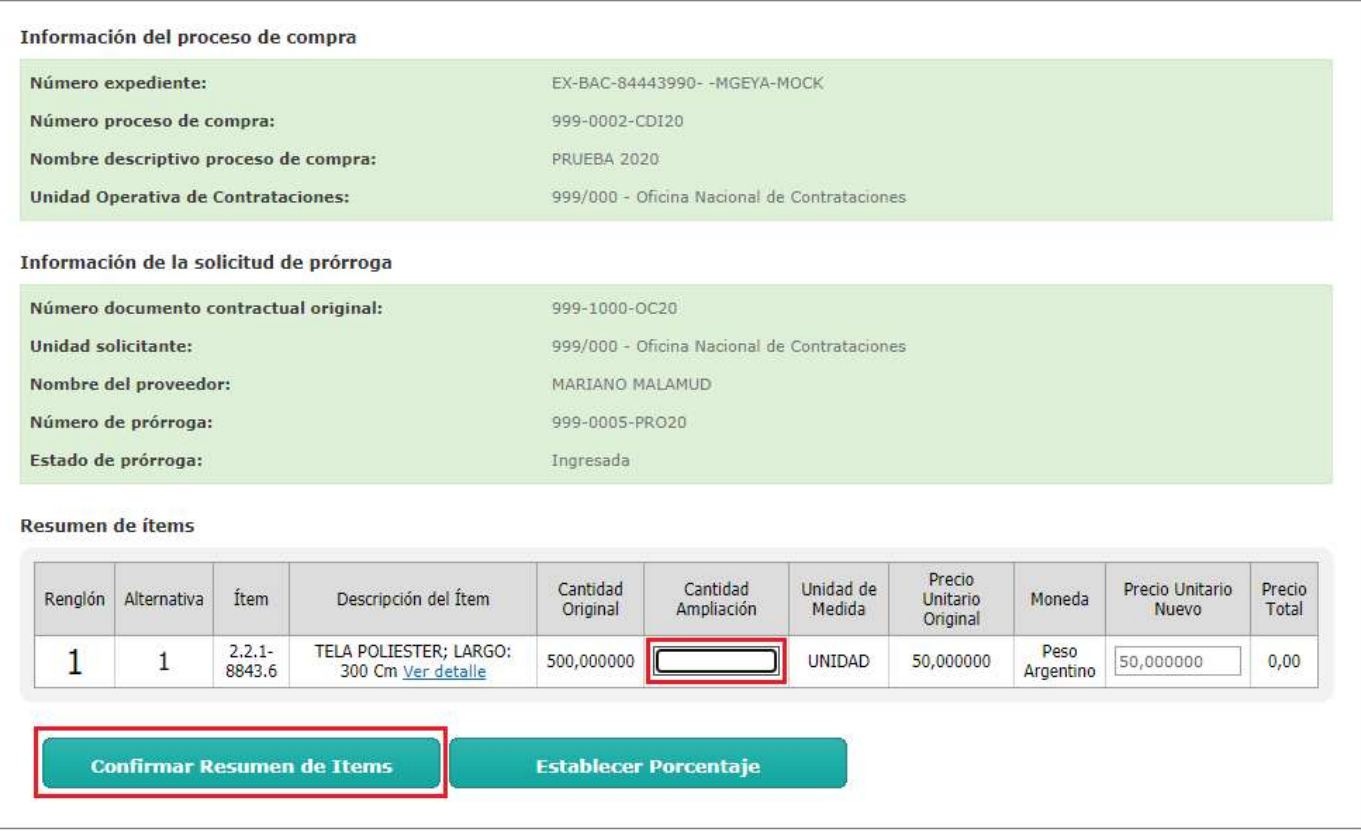

Aclaración: en caso de que se deban adecuar los precios estipulados producto de una variación en los precios de mercado, el sistema solicitará el ingreso del informe técnico de renegociación. De haberse mantenido los mismos valores, el sistema no pedirá la carga del informe.

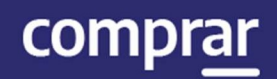

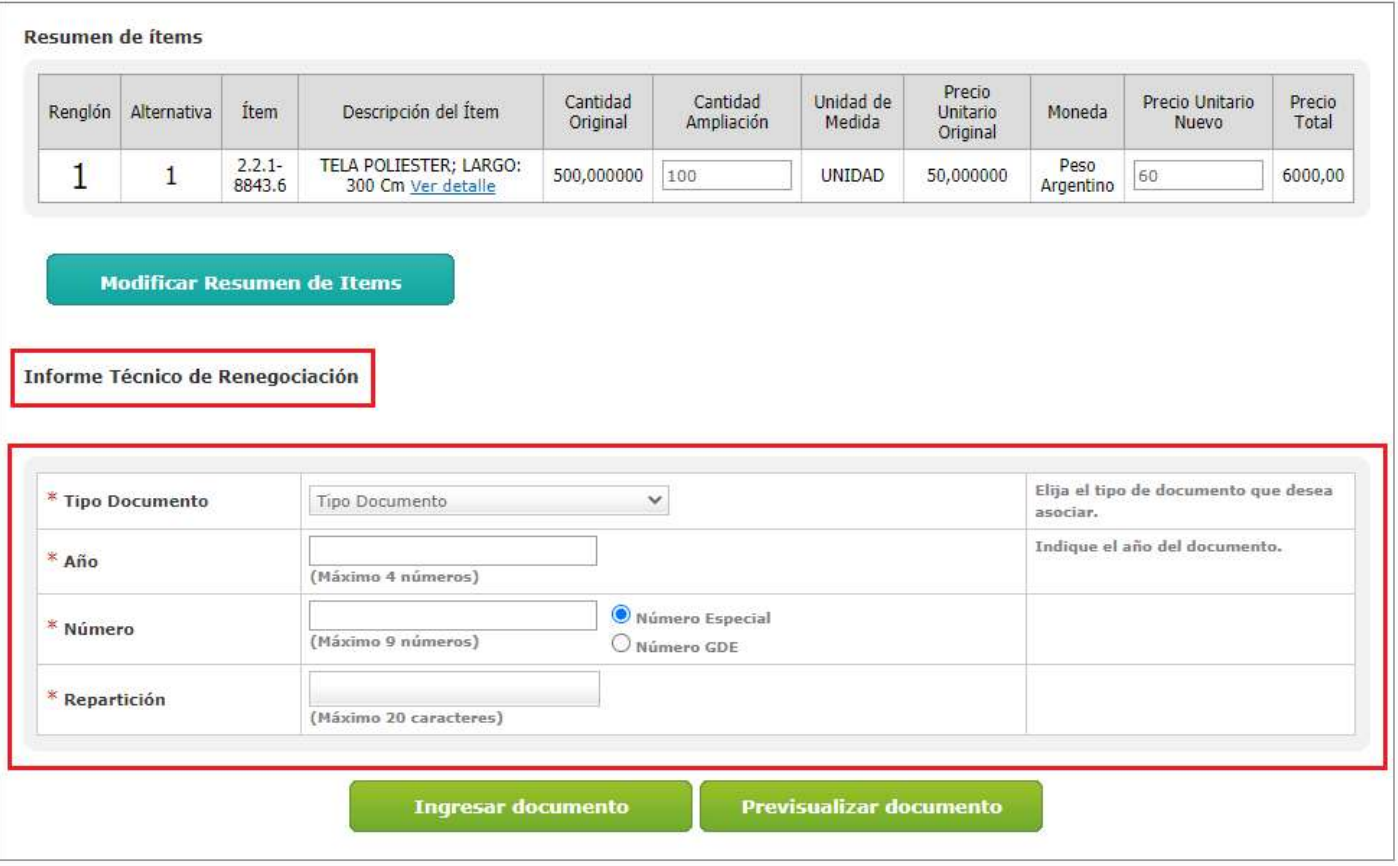

En caso de querer modificar la información cargada se debe hacer clic en el botón Modificar Resumen de ítems.

Una vez ingresada la información se hace clic en Guardar y Volver.

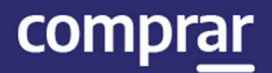

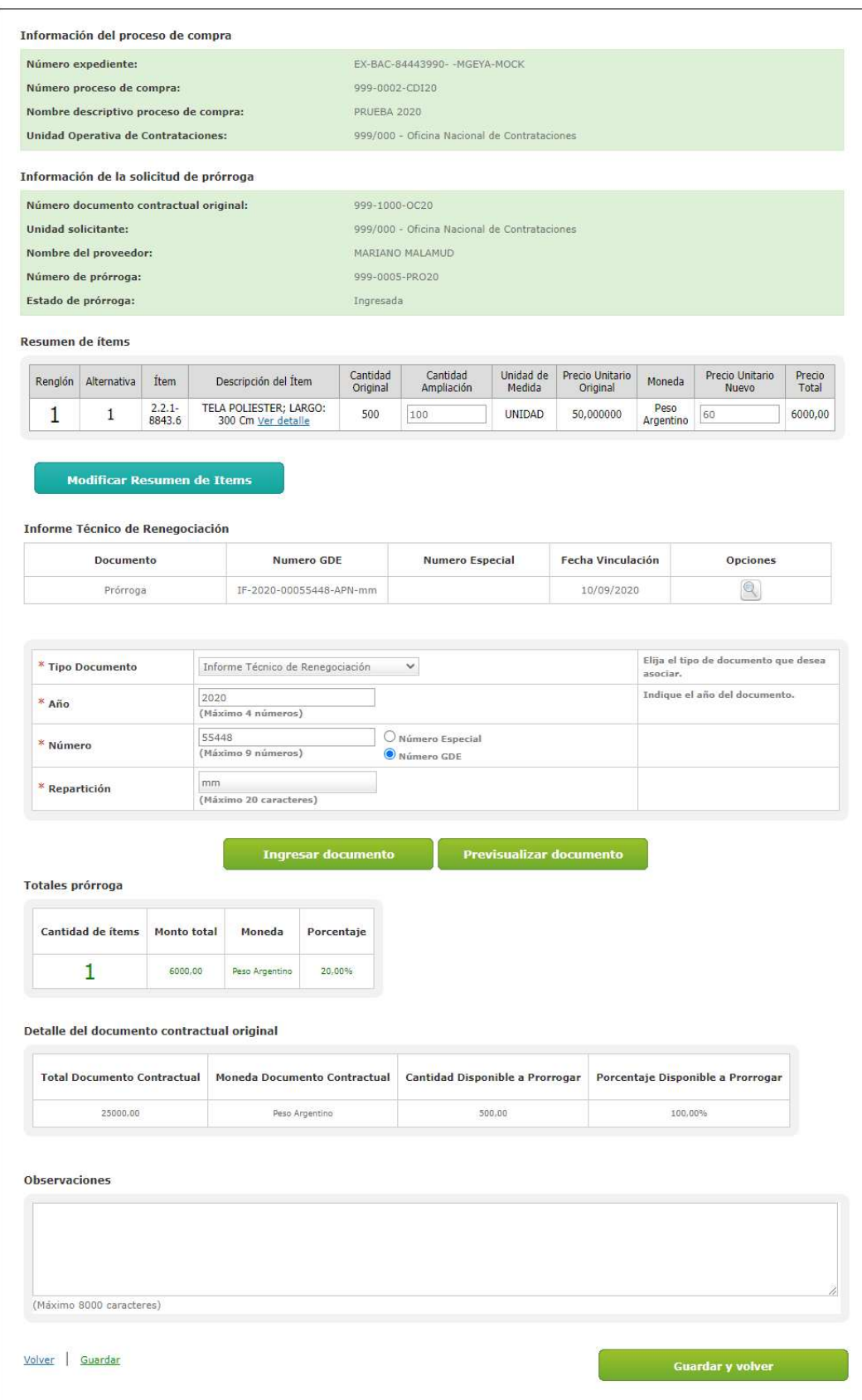

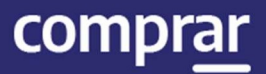

# Índice 3- detalle de entrega y duración del contrato

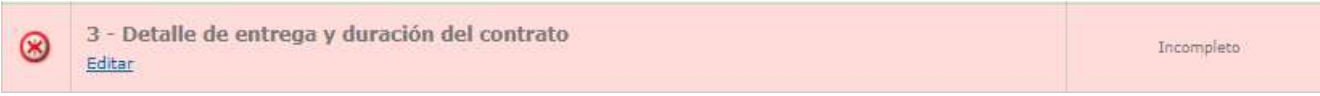

#### Se ingresa el inicio y la duración del contrato.

#### Información de la solicitud de prórroga

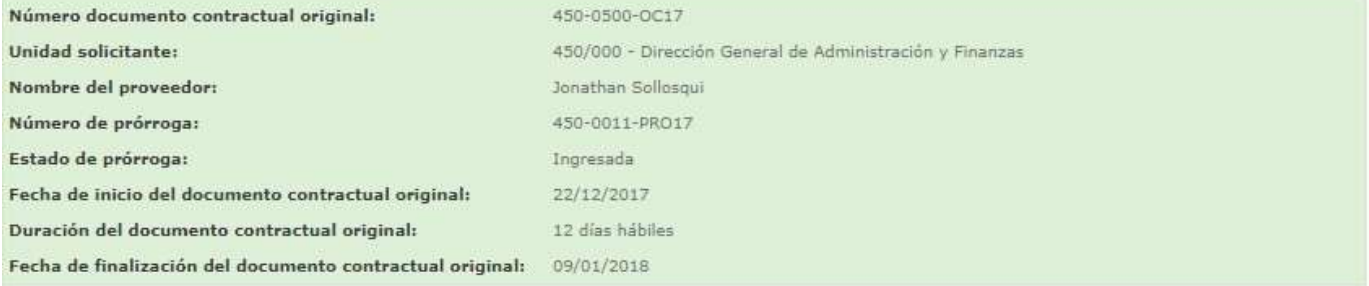

#### Plazo y Duración del Contrato

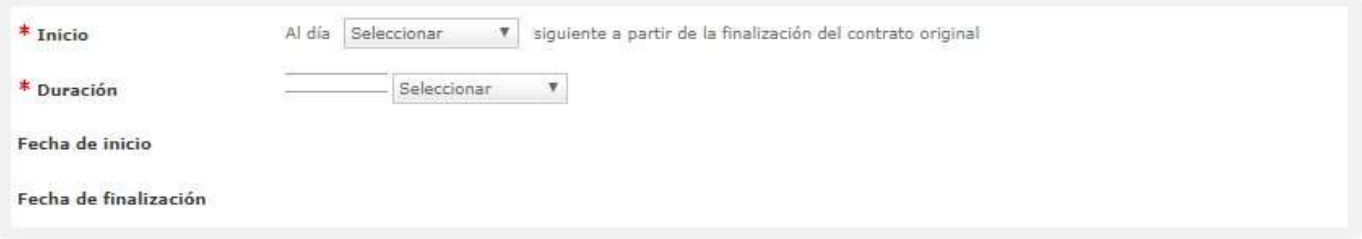

#### Luego se edita el detalle de entrega y se hace clic en Guardar y Volver.

Detalle de entrega

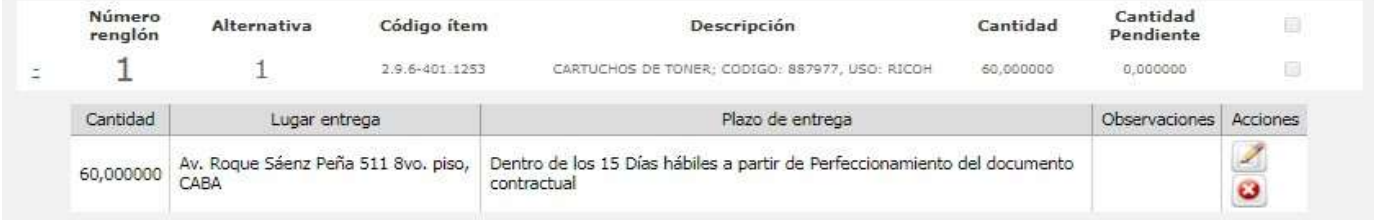

Volver Guardar

**Guardar y Volver** 

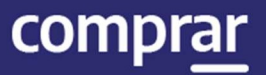

#### Finalizada la carga del índice 3 se hace clic en el botón Solicitar Afectación.

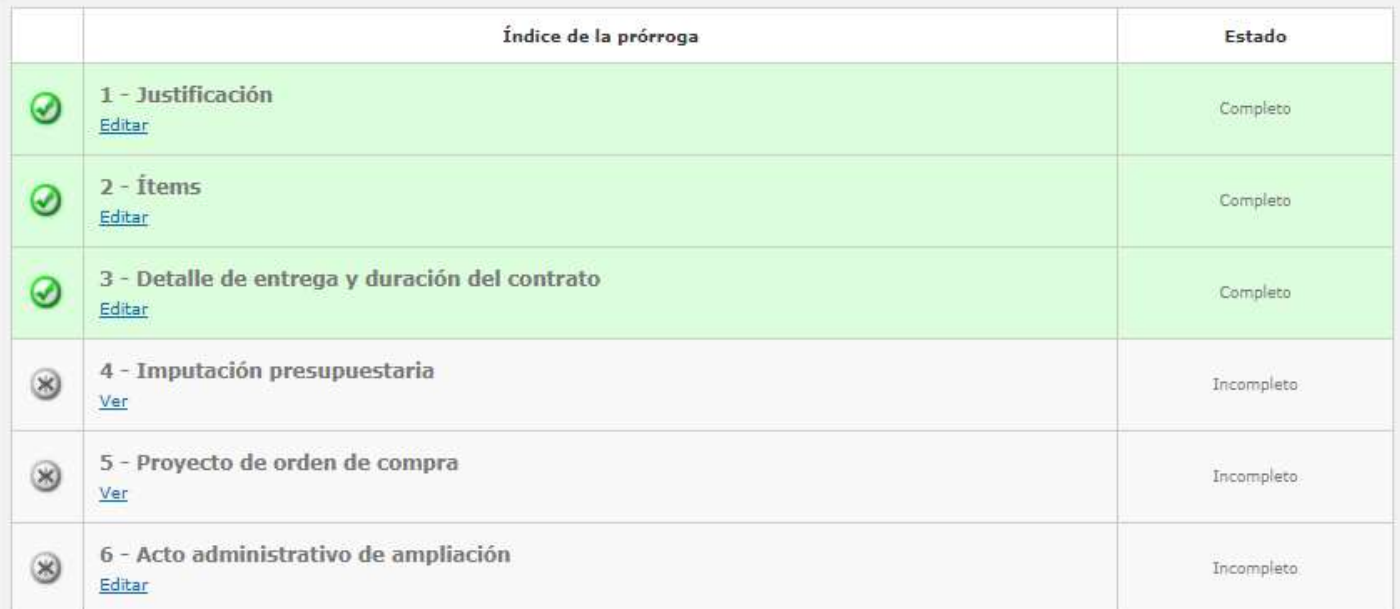

#### Totales prórroga

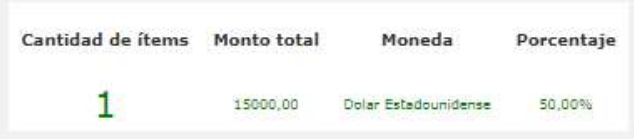

#### Detalle del documento contractual original

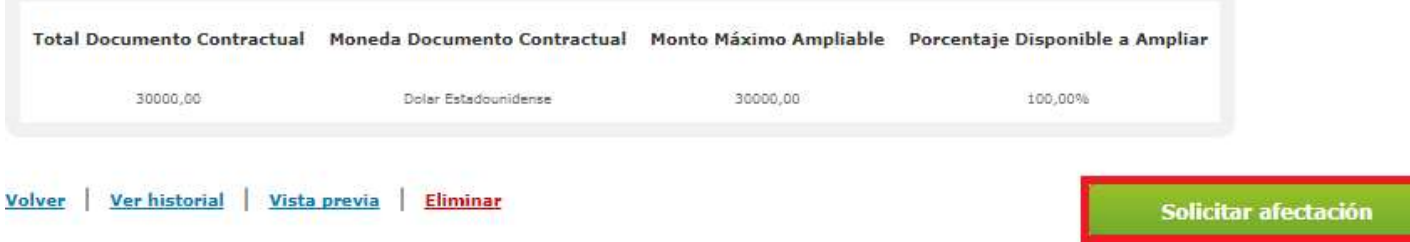

#### Al presionar el botón Solicitar afectación aparecerá el siguiente mensaje de éxito:

A La solicitud fue enviada satisfactoriamente. Se ha notificado al Analista de la Unidad Solicitante.

PRO.1.0.2020 11

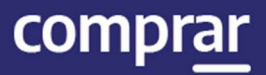

# Acciones que realiza el usuario "Analista"

El analista debe ir a la pestaña Proceso, Buscar Afectación. A continuación, busca la prórroga por el filtro correspondiente:

#### **Buscar Afectaciones**

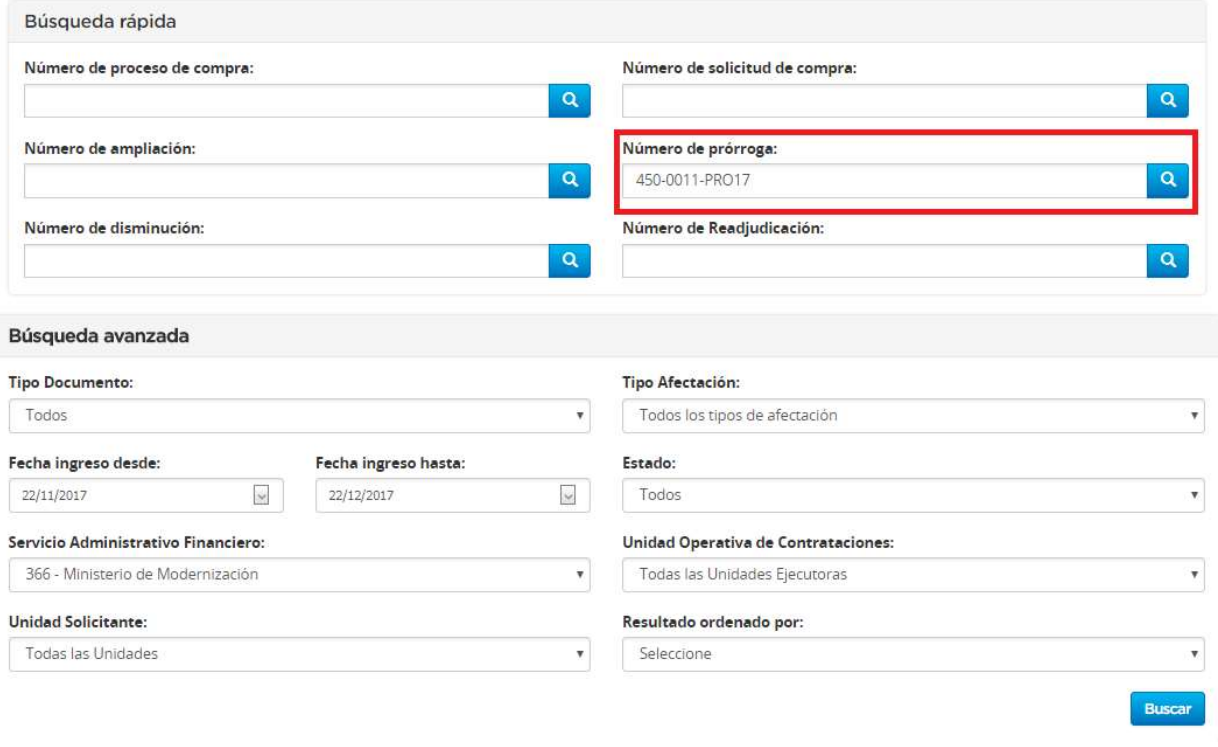

Luego, encontrara la solicitud de prórroga en estado Pendiente de Análisis. Presionando el ícono de acciones debe seleccionar la pestaña Ingresar Compromiso Definitivo SAF.

Una vez que el analista finaliza la carga del compromiso definitivo hace clic en Enviar a Aprobar Presupuesto.

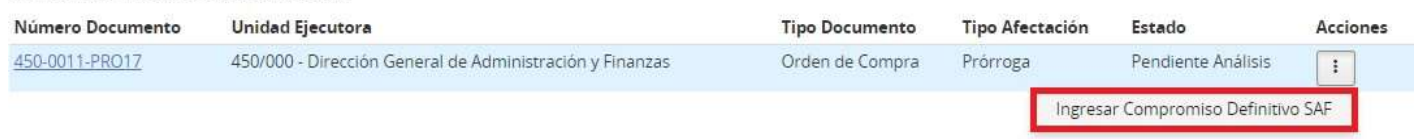

Se encontraron 1 resultados para su búsqueda.

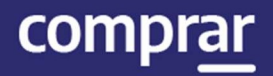

#### Cantidad adjudicada por proveedor

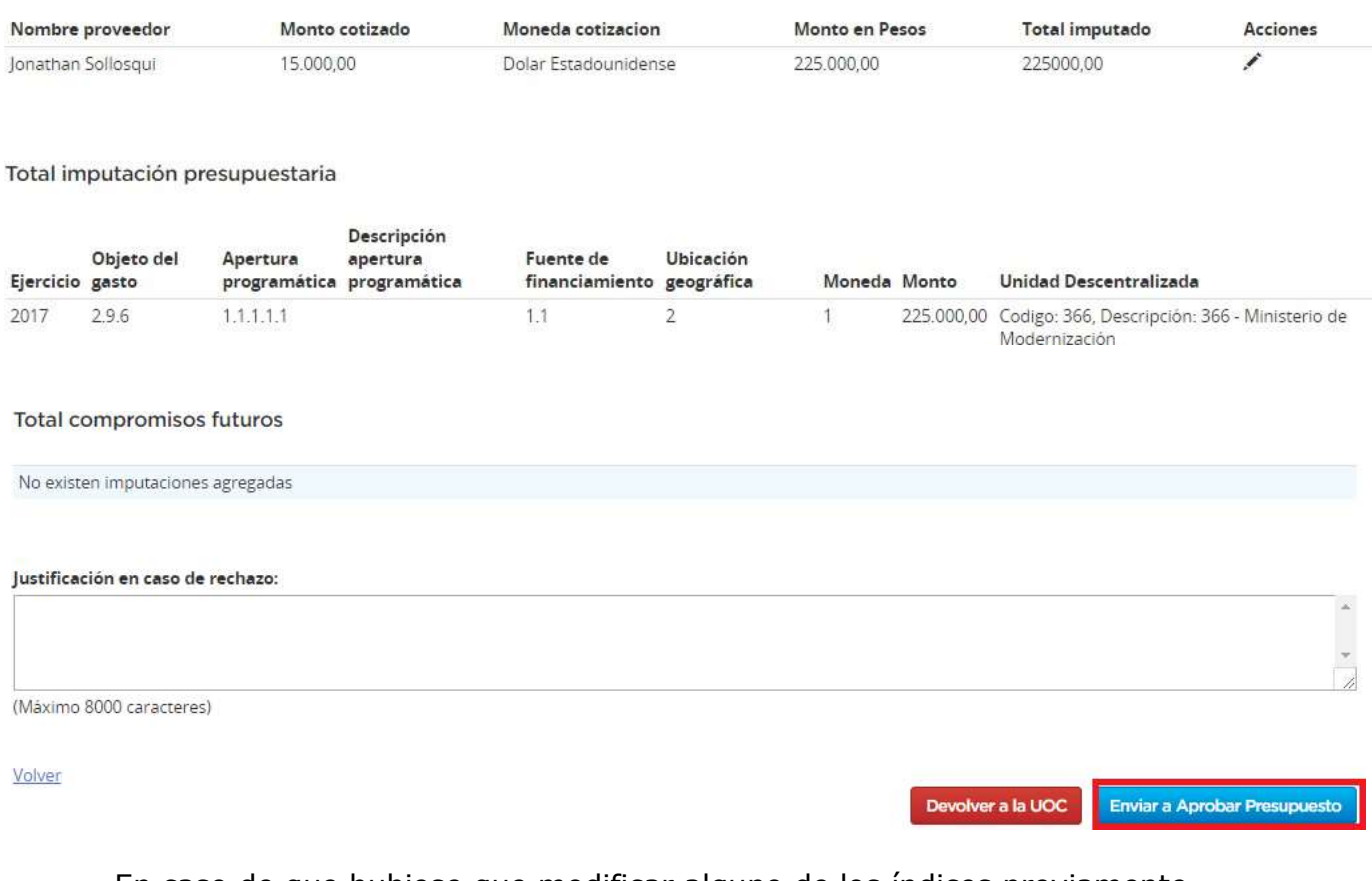

En caso de que hubiese que modificar alguno de los índices previamente cargados por el solicitante se hace clic en Devolver a la UOC. Si en cambio presiona el botón Enviar a Aprobar Presupuesto aparecerá el siguiente mensaje de éxito:

#### **Ingresar Compromiso Definitivo**

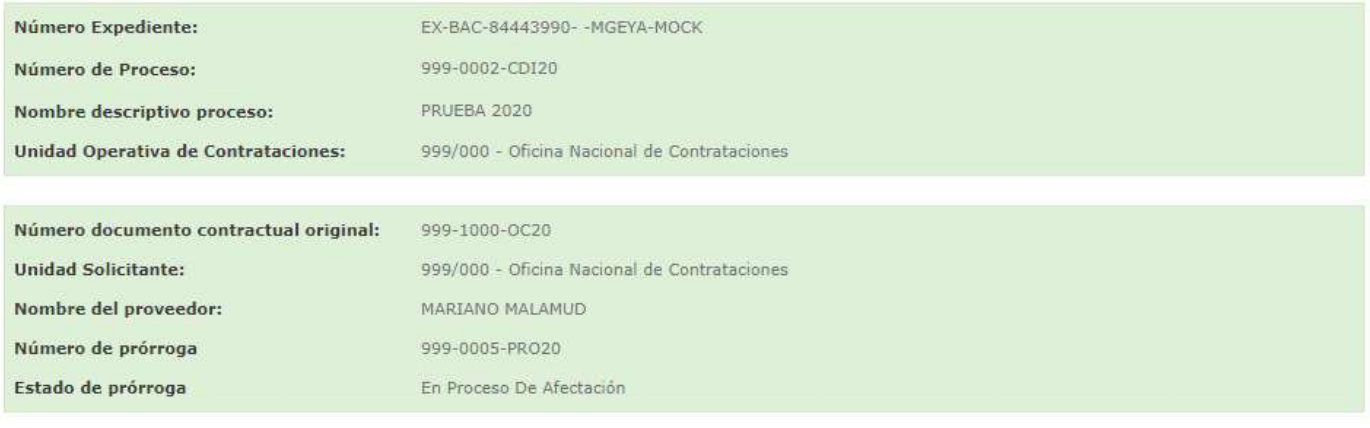

A La Solicitud fue Enviada Satisfactoriamente. Se ha notificado al Autorizador SAF.

PRO.1.0.2020 13

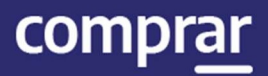

# Acciones que realiza el usuario con el rol "Autorizador SAF"

El autorizador SAF va a la solapa Proceso, Buscar Afectación y busca la afectación por el filtro correspondiente.

Una vez que encuentra el proceso en estado En Afectación hace clic en acciones y luego en la pestaña Ingresar Compromiso Definitivo SAF.

A continuación, el autorizador SAF ingresa su clave para autorizar el compromiso definitivo.

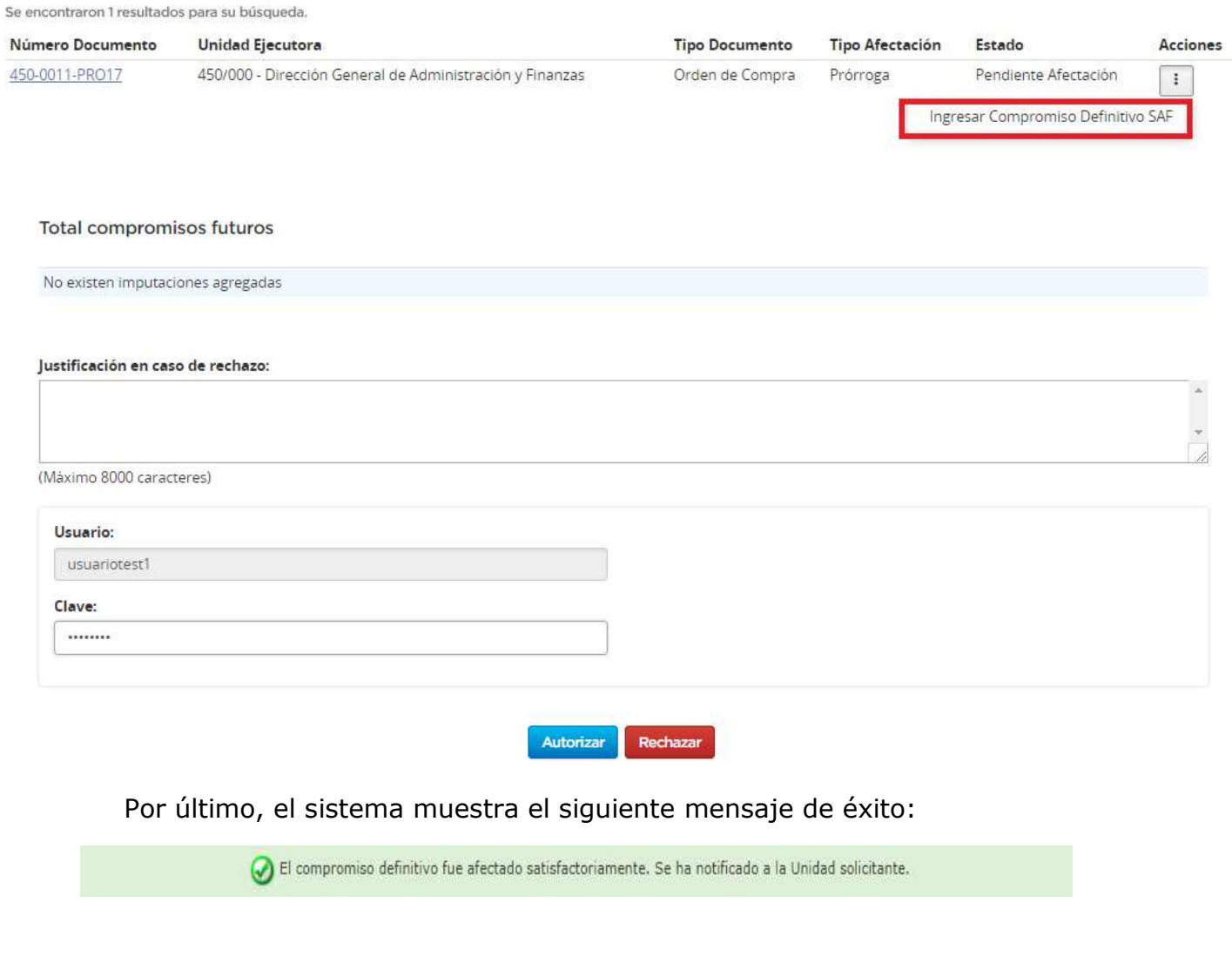

PRO.1.0.2020 14 Luego, el usuario con el rol de Solicitante se posiciona en la pestaña Documento Contractual y presiona en la solapa Buscar Ampliación,

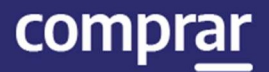

#### Prórroga y Disminución.

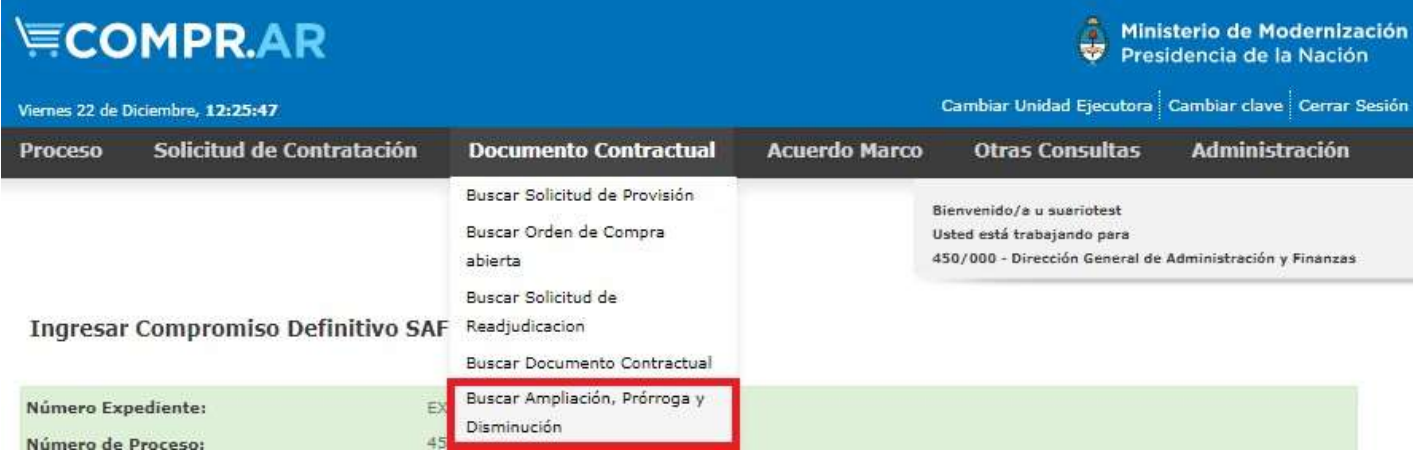

El Solicitante busca la prórroga por el filtro Número de solicitud.

#### Buscar Ampliación, Prórroga y Disminución

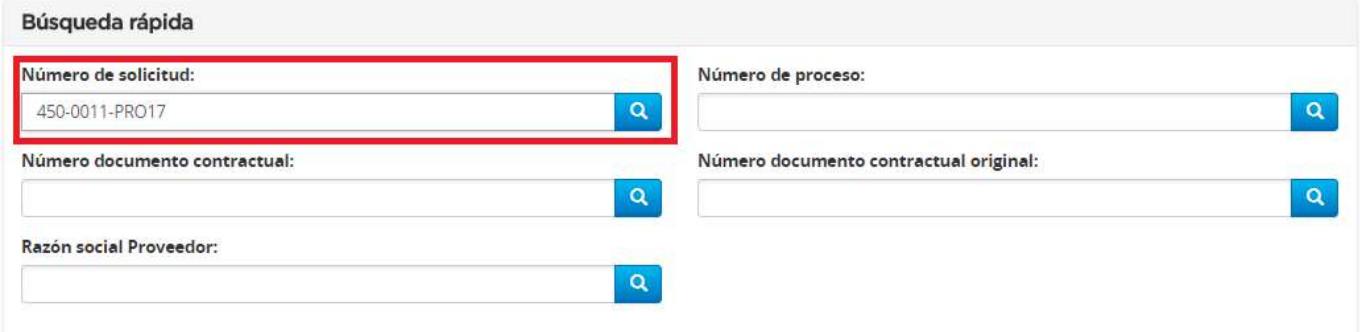

#### A continuación, hace clic en Editar solicitud de prórroga.

Se encontraron 1 resultados para su búsqueda,

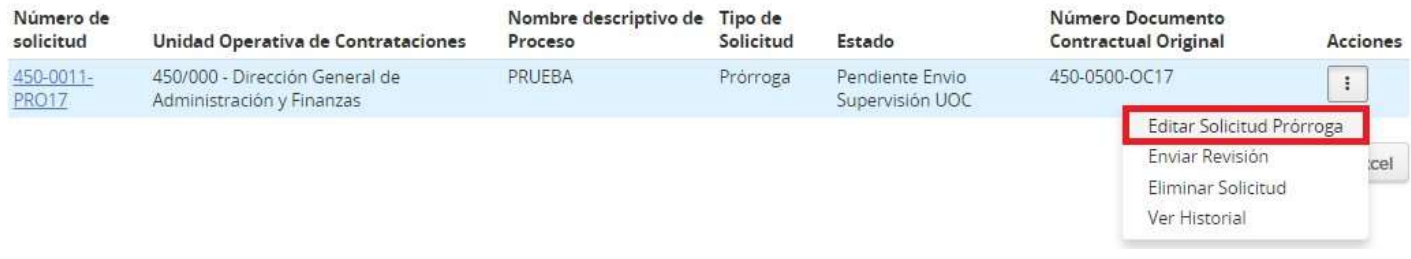

El solicitante verifica el Proyecto de Orden de Compra y luego hace clic en Enviar a Supervisión UOC.

PRO.1.0.2020 15

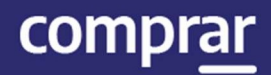

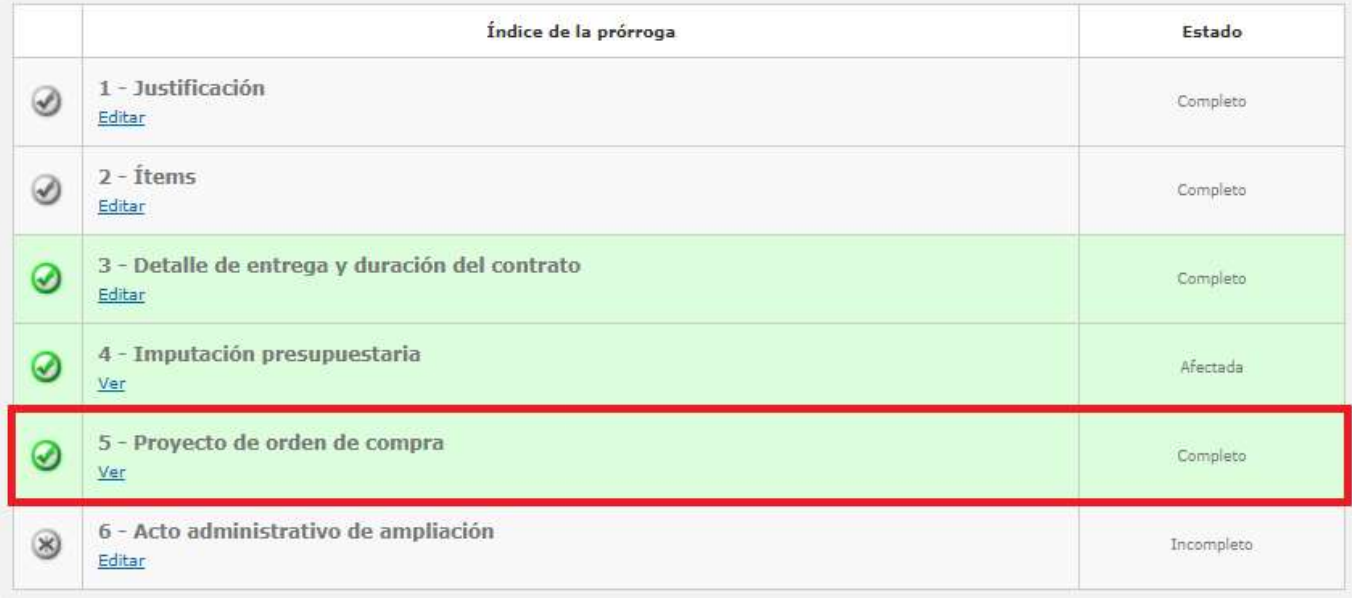

#### Totales prórroga

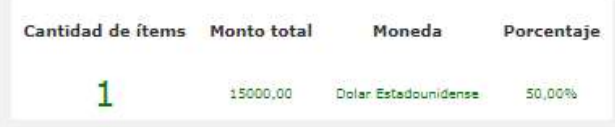

#### Detalle del documento contractual original

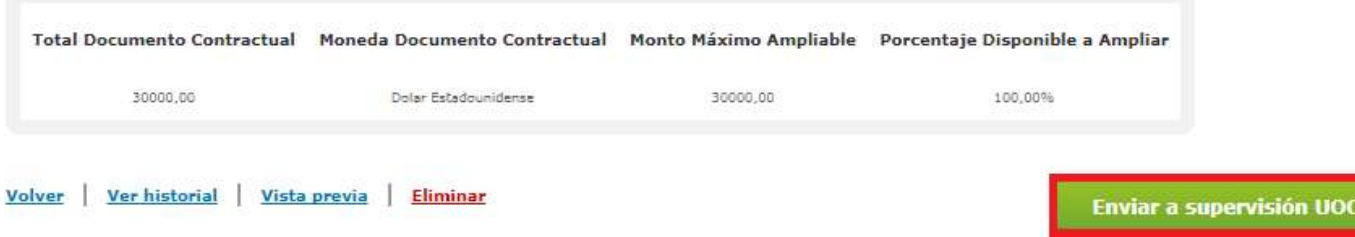

#### A continuación, el sistema muestra el siguiente mensaje de éxito:

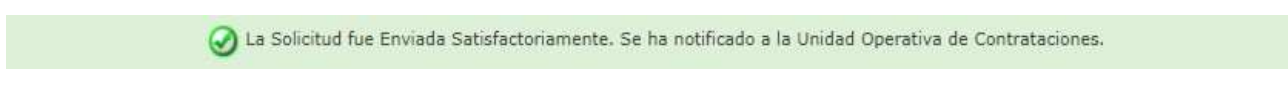

El autorizador SAF va a la solapa "Proceso", "Buscar Afectación" y busca la prórroga por el filtro correspondiente.

#### PRO.1.0.2020 16

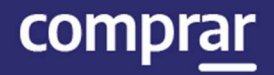

Una vez que aparece el resultado de la búsqueda, se visualizará la prórroga en estado "Pendiente Afectación", se debe presionar sobre el ícono de "Acciones" y seleccionar "Ingresar Compromiso Definitivo SAF".

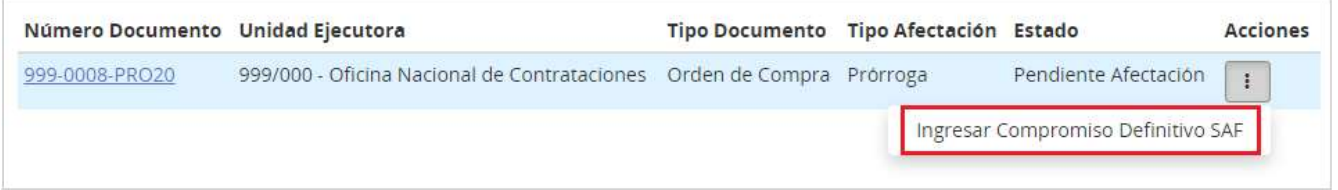

A continuación el autorizador SAF podrá ver toda la información cargada por el analista y editarla si es necesario. Si todo es correcto debe ingresa su clave para autorizar el compromiso definitivo.

En caso de rechazar debe agregar una justificación en el campo "Justificación en caso de rechazo".

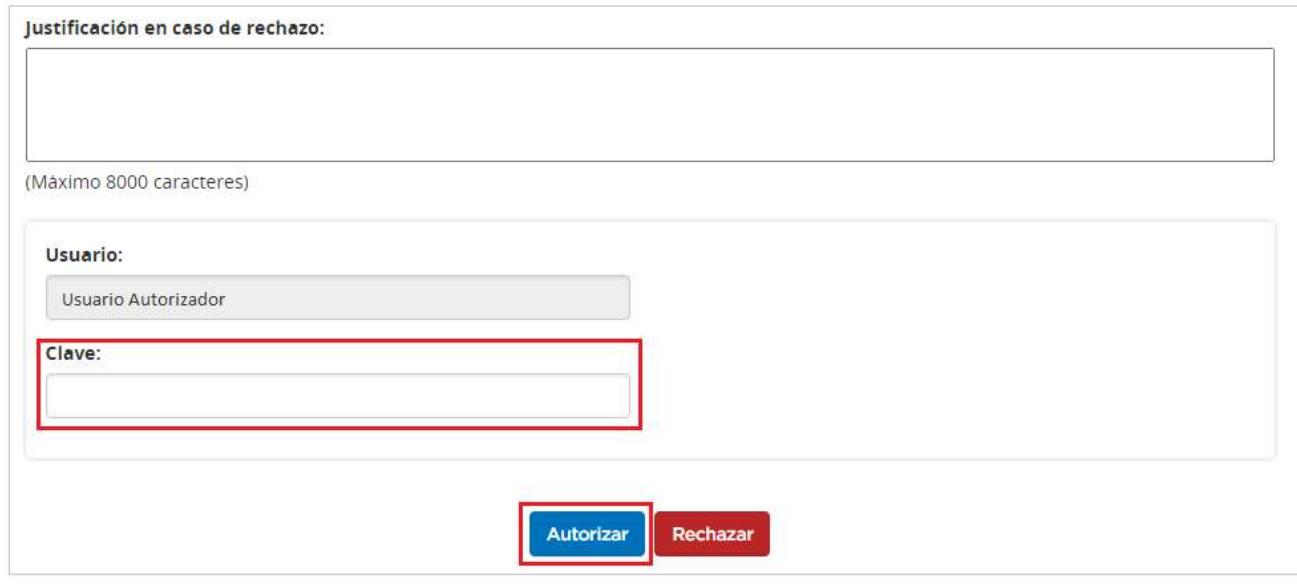

Por último el sistema muestra el siguiente mensaje de éxito:

El compromiso definitivo fue afectado satisfactoriamente. Se ha notificado a la Unidad solicitante.

# Acciones que realiza el usuario con el rol de "Solicitante"

PRO.1.0.2020 17 El usuario con el rol de Solicitante va a la pestaña "Documento Contractual" y selecciona "Buscar Ampliación, Prórroga y Disminución". Utilizando alguno de los

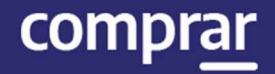

filtros busca la Prórroga.

Una vez que aparece el resultado de la búsqueda, se visualizará la prórroga en estado "Pendiente Envío Supervisión UOC", debe presionar el ícono "Acciones" y selecciona "Editar Solicitud Prórroga".

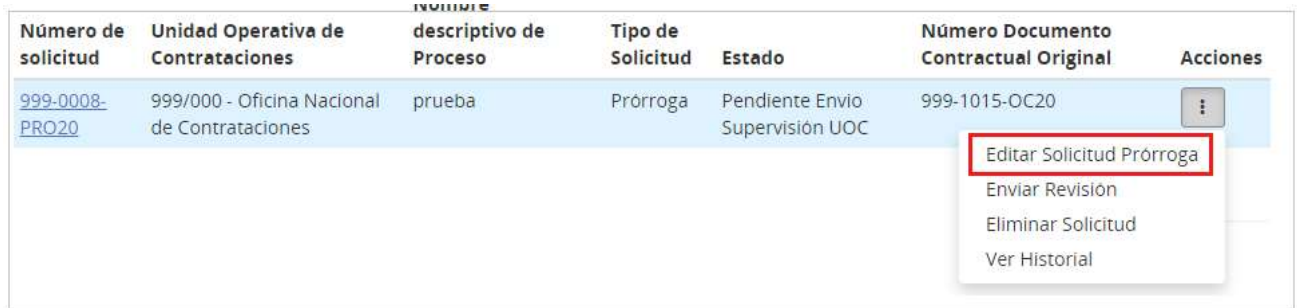

En la siguiente pantala se van a visualizar los índices de la prórroga que ya se hayan completado en color verde, en gris los que faltan completar y debajo el detalle de la prórroga. Se debe presionar el botón "Enviar a supervisión UOC" para continuar.

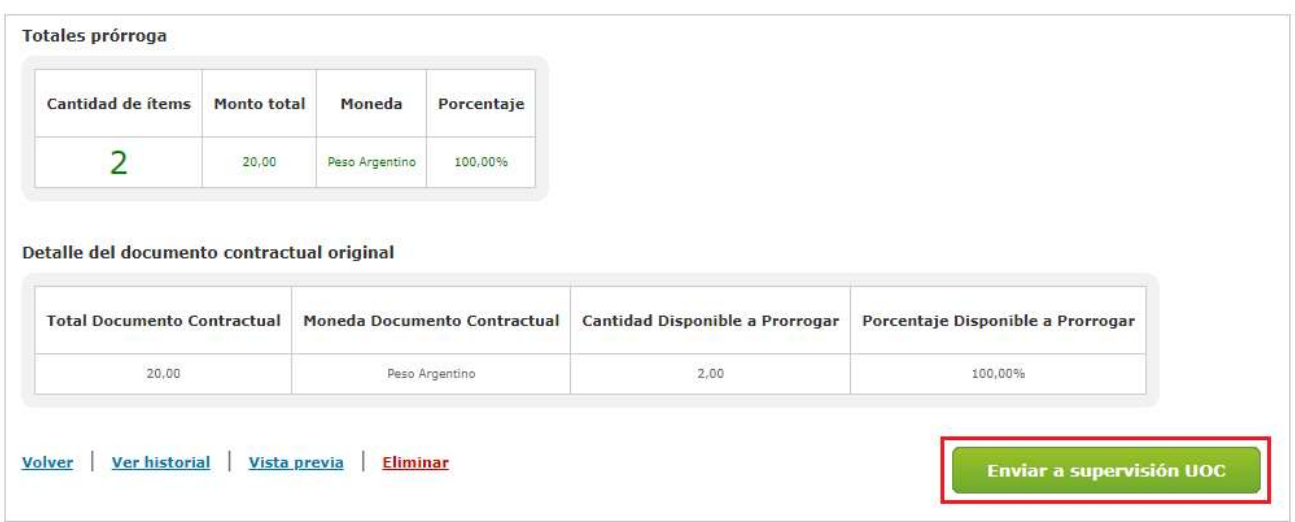

Por último el sistema muestra el siguiente mensaje de éxito:

La Solicitud fue Enviada Satisfactoriamente. Se ha notificado a la Unidad Operativa de Contrataciones.

# Acciones que realiza el usuario con el rol de "Supervisor"

El supervisor va a la pestaña Documento Contractual y hace clic en la solapa Buscar Ampliación, Prórroga y Disminución.

PRO.1.0.2020 18

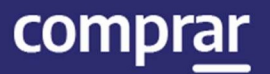

#### A continuación, el supervisor hace clic dentro de acciones en la opción Editar Solicitud de Prórroga.

Se encontraron 1 resultados para su búsqueda.

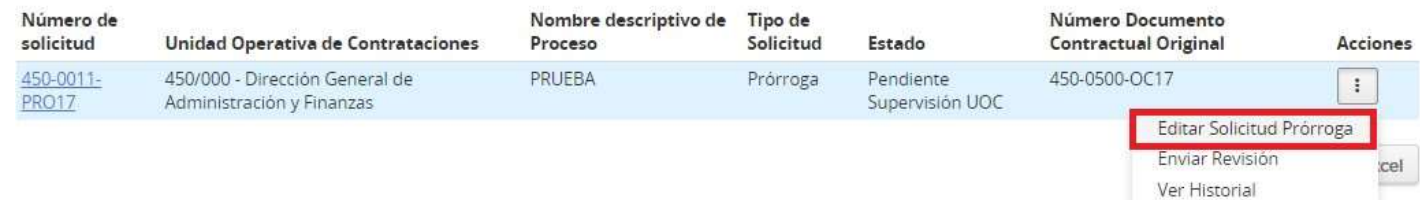

#### Debe ingresar en el índice 6 Acto Administrativo de Ampliación.

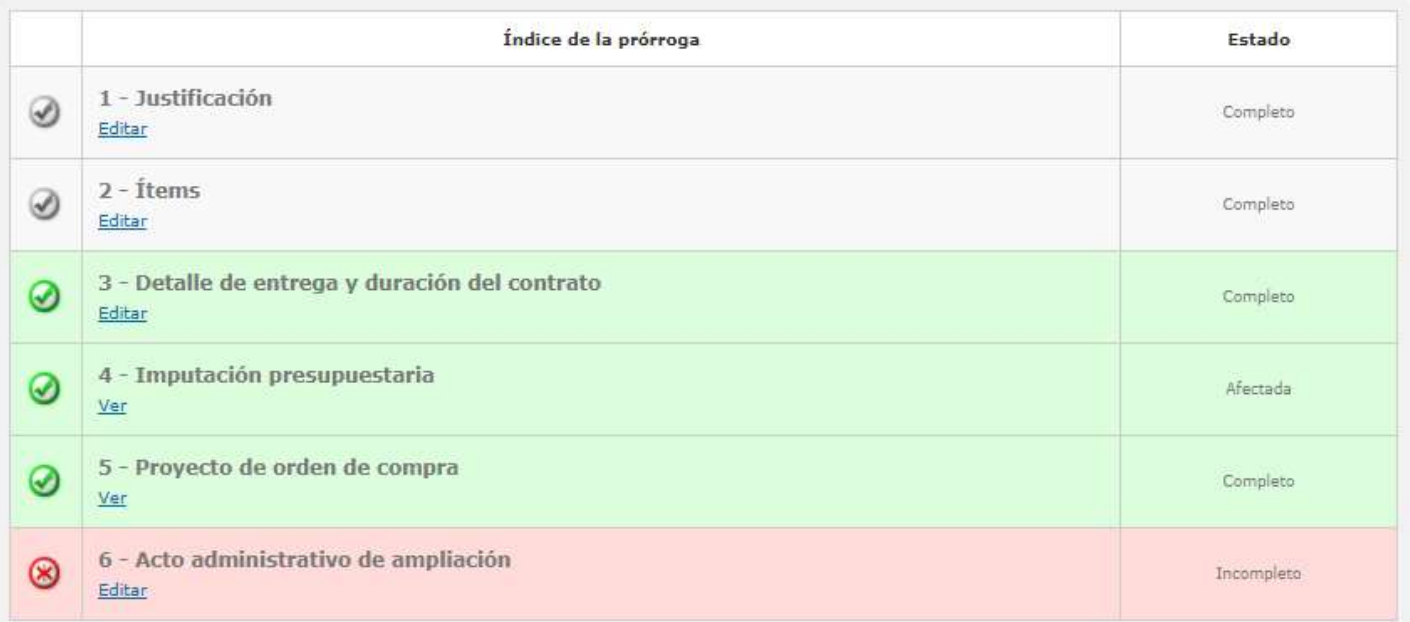

El supervisor carga los datos del acto administrativo de GDE y hace clic en Vincular. Por último, hace seleccionar Guardar y Volver.

Finalmente, el sistema muestra el siguiente mensaje de éxito y la solicitud de prórroga cambia al estado Confirmada.

El acto administrativo fue ingresado con éxito. La solicitud de prórroga cambió al estado confirmada. Se ha notificado a los proveedores.

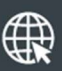

www.argentina.gob.ar/jefatura/innovacion-publica/oficina-nacional-de-contrataciones-onc

# Argentina unida

**Oficina Nacional** de Contrataciones Secretaría de Innovación Pública

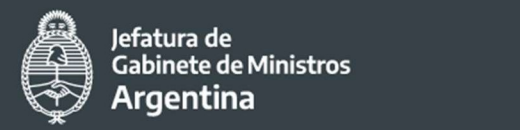

Página 21 de 21

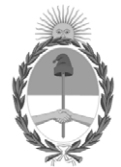

República Argentina - Poder Ejecutivo Nacional 2021 - Año de Homenaje al Premio Nobel de Medicina Dr. César Milstein

#### **Hoja Adicional de Firmas Informe gráfico**

Número: IF-2021-05655885-APN-ONC#JGM

IF-2021-05655885-APN-ONC#JGM<br>CIUDAD DE BUENOS AIRES<br>Jueves 21 de Enero de 2021

**Referencia:** Material de Apoyo Prórroga COMPR.AR

El documento fue importado por el sistema GEDO con un total de 21 pagina/s.

Digitally signed by Gestion Documental Electronica Date: 2021.01.21 11:22:15 -03:00

Verónica MONTES Directora Oficina Nacional de Contrataciones Jefatura de Gabinete de Ministros